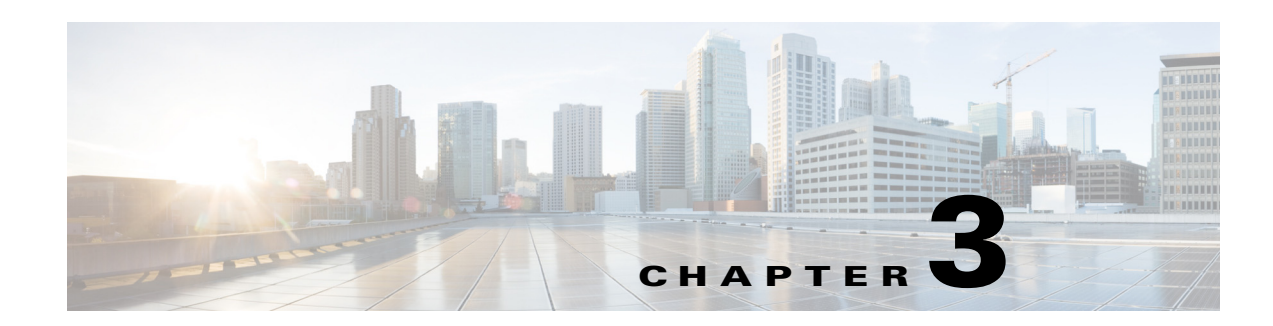

# **Monitoring the Substation Network**

The Cisco Connected Grid Design Suite (CGDS) - Substation Workbench Monitor (CGDS Monitor) allows you to visualize, validate, and monitor the substation LAN before and after the installation in a substation.

- **•** [About Network Monitoring, page 3-1](#page-0-0)
- **•** [Discovering the Substation Topology Details, page 3-6](#page-5-0)
- **•** [Importing the Network Details, page 3-7](#page-6-0)
- **•** [Validating the Network Details, page 3-8](#page-7-0)
- **•** [Viewing the Network Details, page 3-10](#page-9-0)

## <span id="page-0-0"></span>**About Network Monitoring**

With the CGDS Monitor, you can visualize the communications network in relation to the automated substation by analyzing configurations for the IP-enabled LAN devices, such as intelligent electronic devices (IEDs), switches, and so on.

In addition, you can analyse the critical system problems and network performance degradation by recording the IED packet captures, viewing the alarm summary graph for the system alerts, and evaluating traffic in the substation network. Therefore, you can track anomalies and performance metrics, and notify staff of issues that require attention.

- **•** [Network Monitoring Task Details, page 3-1](#page-0-1)
- **•** [Substation Topology Diagram, page 3-4](#page-3-0)

## <span id="page-0-1"></span>**Network Monitoring Task Details**

You can visualize, validate, and monitor the integrated substation LAN by performing tasks that are listed in Table 3-1

Г

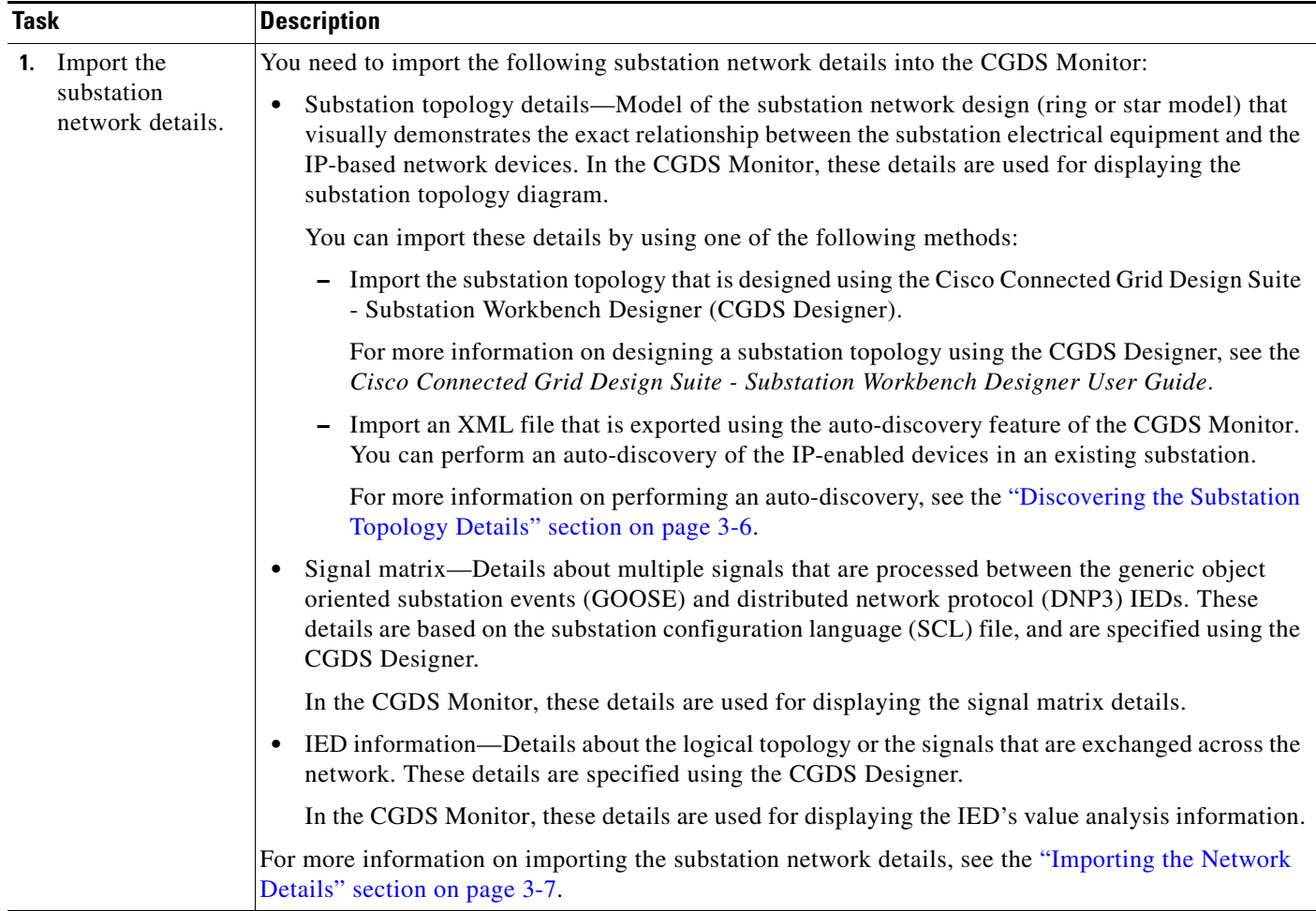

#### *Table 3-1 Network Monitoring – Task Details*

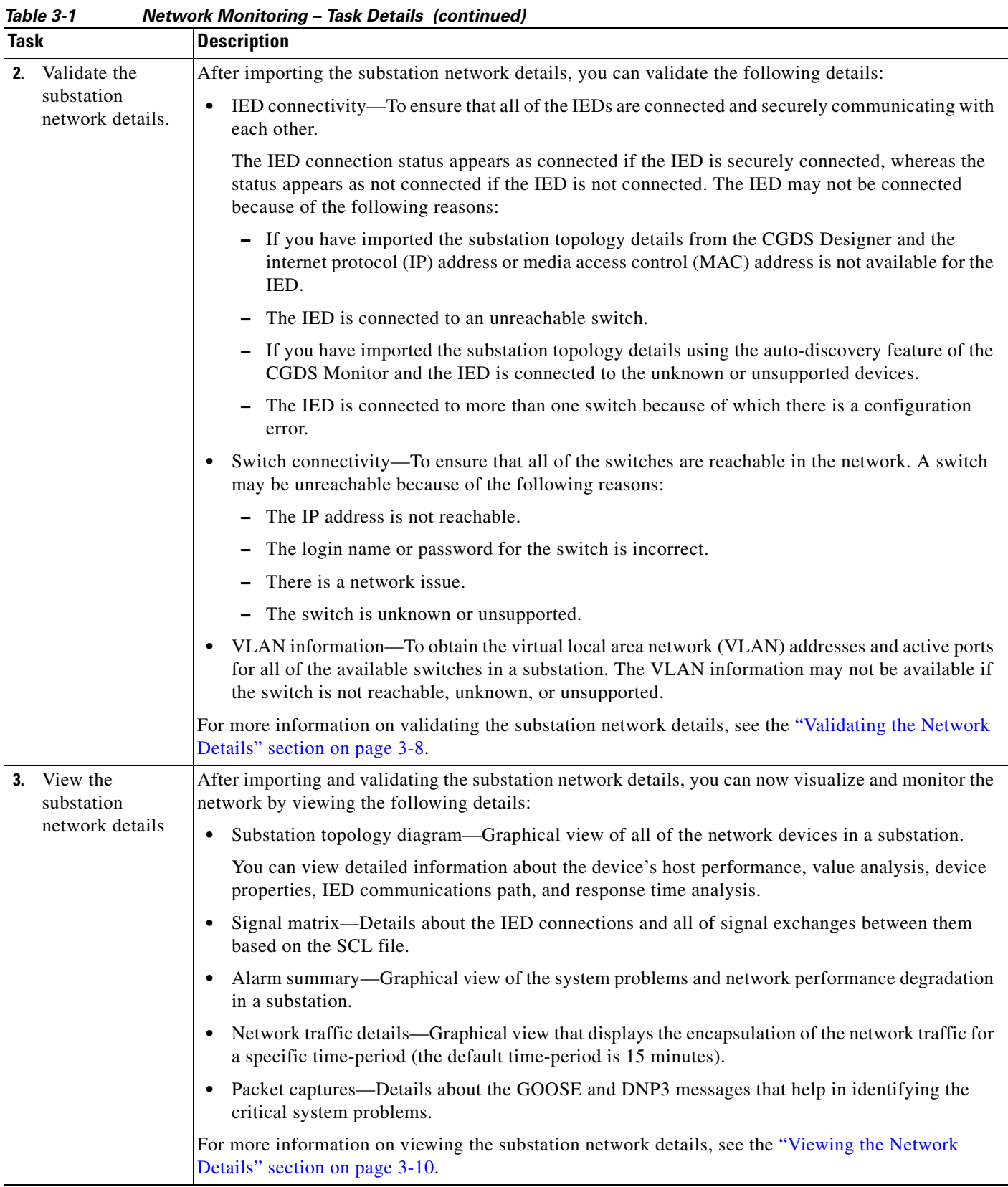

## <span id="page-3-0"></span>**Substation Topology Diagram**

In the CGDS Monitor, you can view the substation topology diagram that allows you to analyse all of the network devices in a graphical view. You can click a device in the diagram, and view detailed information about each of the devices in the following panes:

- **•** Network Tree View—Displays a tree view of all of the network devices in a substation.
- Device Properties—Displays detailed information about the specific device that you select in the substation topology diagram.
- **•** IED Communication Path—Displays the communication path details of the specific GOOSE or DNP3 IED that you select in the substation topology diagram.

You can also choose the following views for displaying the diagram:

- **•** Topological view—Displays a topology view of the network devices in a substation.
- **•** Auto-bay view—Displays a large amount of network information for the devices that are attached at certain voltages.

The substation topology diagram allows you to analyse and monitor configurations for all of the network devices in your substation.

- **•** [Substation Topology Diagram Icon Details, page 3-4](#page-3-1)
- **•** [Substation Topology Diagram Toolbar Details, page 3-5](#page-4-0)

#### <span id="page-3-2"></span><span id="page-3-1"></span>**Substation Topology Diagram – Icon Details**

| Icon    | <b>Description</b>                                                                                                    |  |
|---------|----------------------------------------------------------------------------------------------------|--|
|         | A switch that is reachable in the network.                                                                                                    |  |
|         | A switch that is unreachable in the network.                                                                                                    |  |
| $ED-25$ | The IED that neither uses the GOOSE nor DNP3 messages. The<br>unsupported IED that is logically connected appears with the<br>value as "unknown". |  |
|         | The IED that uses the DNP3 messages. The DNP3 IED that is<br>physically connected with a switch appears with an IP address.                       |  |
|         | The IED that uses the GOOSE messages. The GOOSE IED that<br>is physically connected with a switch appears with a MAC<br>address.                  |  |

*Table 3-2 Substation Topology Diagram – Icon Details* 

## <span id="page-4-1"></span><span id="page-4-0"></span>**Substation Topology Diagram – Toolbar Details**

| oubstation lopology Diagram - Ioolbar Details |                         |                                                                                                    |
|-----------------------------------------------|-------------------------|----------------------------------------------------------------------------------------------------|
| <b>Icon</b>                                   | <b>Icon Name</b>        | <b>Description</b>                                                                                                    |
|                                               | Save As Image           | To download and save the substation topology diagram as a<br>PNG, JPEG, SVG, or PDF file.                               |
|                                               | Print Setup             | To adjust the print settings for the substation topology<br>diagram image.                                              |
|                                               | <b>Print Preview</b>    | To view how a printed page would appear, and adjust the<br>print settings.                                              |
|                                               | Select                  | To select a specific device, and view the device details.                                                               |
|                                               | Pan                     | To touch and drag the page, and view a part of a long page or<br>diagram.                                               |
|                                               | Marquee Zoom            | To enlarge a specific section of the substation topology<br>diagram.                                                    |
|                                               | Zoom In                 | To enlarge the view of the substation topology diagram, and<br>clearly view detailed information.                       |
|                                               | Zoom Out                | To reduce the view of the substation topology diagram.                                                                  |
|                                               | Zoom Fit                | To fit the substation topology diagram to the size of the<br>window if you have zoomed in or zoomed out of the diagram. |
| 寓.                                            | Overview                | To display the entire substation topology diagram in a single<br>view.                                                  |
|                                               | Circular Layout         | To display the substation topology diagram in a circular view.                                                          |
|                                               | Hierarchal Layout       | To display the substation topology diagram in an hierarchical<br>view.                                                  |
|                                               | Orthogonal Layout       | To display the substation topology diagram in an orthogonal<br>view.                                                    |
|                                               | Symmetric Layout        | To display the substation topology diagram in a symmetrical<br>view.                                                    |
| æ,                                            | Global Layout           | To revert the layout changes and display the substation<br>topology diagram in the original view.                       |
| हारु                                          | Incremental Layout      | To display the substation topology diagram in an interactive<br>and incremental view.                                   |
|                                               | Auto-Bay View           | To display a large amount of network information for the<br>devices that are attached at certain voltages.              |
|                                               | <b>Topological View</b> | To display a topological view of the network devices in<br>substation.                                                  |

*Table 3-3 Substation Topology Diagram – Toolbar Details* 

## <span id="page-5-0"></span>**Discovering the Substation Topology Details**

You can perform an auto-discovery of the IP-enabled devices in an existing substation. After the auto-discovery process is complete, a substation topology is automatically created in an XML file, which you can import into the CGDS Monitor.

To automatically discover the substation topology details, perform the following steps:

**Step 1** Log in to the CGDS Monitor.

For more information on logging in to the CGDS Monitor, see the "Logging In" section on page 1-2 in Chapter 1, "Getting Started".

The CGDS Monitor home page appears.

<span id="page-5-1"></span>*Figure 3-1 CGDS Monitor – Home Page*

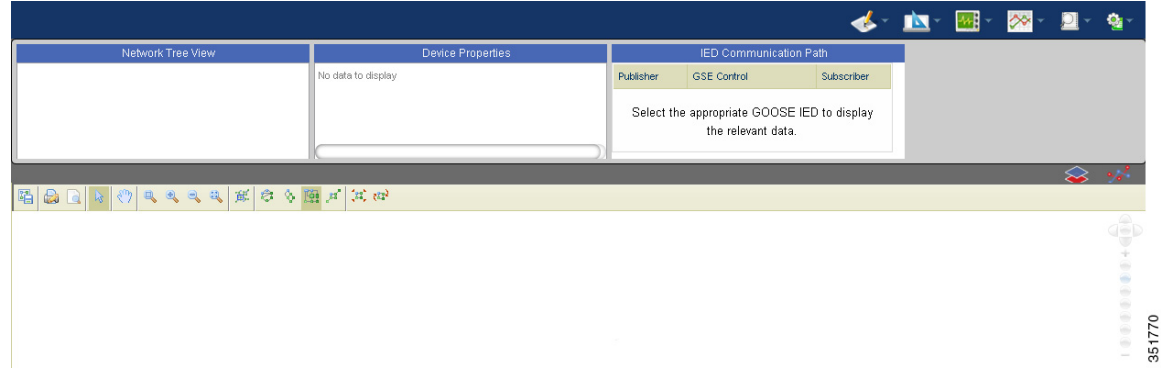

**Step 2** To start the auto-discovery process, from the AutoDiscovery menu, choose **Start Auto Discovery**. A message appears indicating that the auto-discovery process is started.

**Step 3** To view the auto-discovery status, from the AutoDiscovery menu, choose **View Auto Discovery Status**. The Auto Discovery dialog box appears with details about the status of the auto-discovery process.

**Step 4** To view and download the discovered substation topology details, from the AutoDiscovery menu, choose **Download Auto Discovery Output**.

The generated XML file is downloaded to your local system.

You can use this file to import the discovered substation topology details into the CGDS Monitor. For more information on importing the discovered substation topology details into the CGDS Monitor, see the ["Importing the Substation Topology Details" section on page 3-7.](#page-6-1)

# <span id="page-6-0"></span>**Importing the Network Details**

You need to import details about the substation topology, signal matrix, and IED information of the network devices.

- [Importing the Substation Topology Details, page 3-7](#page-6-1)
- [Importing the Signal Matrix Details, page 3-7](#page-6-2)
- [Importing the IED Information Details, page 3-8](#page-7-1)

## <span id="page-6-1"></span>**Importing the Substation Topology Details**

To import the substation topology details, perform the following steps:

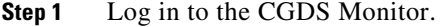

For more information on logging in to the CGDS Monitor, see the "Logging In" section on page 1-2 in Chapter 1, "Getting Started".

The CGDS Monitor home page (see [Figure 3-1](#page-5-1)) appears.

**Step 2** From the Import menu, choose **Import Substation Topology**.

The Import Substation Topology Data dialog box appears.

- **Step 3** Click **Browse** to browse for one of the following XML files:
	- **•** XML file that is created using the auto-discovery feature of the CGDS Monitor.

For more information on the auto-discovery feature of the CGDS Monitor, see the ["Discovering the](#page-5-0)  [Substation Topology Details" section on page 3-6](#page-5-0).

**•** XML file that is created using the CGDS Designer.

For more information on the CGDS Designer, see the *Cisco Connected Grid Design Suite - Substation Workbench Designer User Guide*.

#### **Step 4** Click **Upload**.

The progress bar indicates the progress of the file import. After the file is imported into the CGDS Monitor, a substation topology diagram appears in the CGDS Monitor home page. For more information on viewing the substation topology details, see the ["Viewing the Substation Topology Details" section](#page-9-1)  [on page 3-10.](#page-9-1)

## <span id="page-6-2"></span>**Importing the Signal Matrix Details**

To import the signal matrix details, perform the following steps:

**Step 1** Log in to the CGDS Monitor.

For more information on logging in to the CGDS Monitor, see the "Logging In" section on page 1-2 in Chapter 1, "Getting Started".

The CGDS Monitor home page (see [Figure 3-1](#page-5-1)) appears.

**Step 2** From the Import menu, choose **Import Signal Matrix**.

 $\mathbf I$ 

The Import Signal Matrix Data dialog box appears.

**Step 3** Click **Browse** to browse for the file, and click **Upload**.

The progress bar indicates the progress of the file import. After the file is imported into the CGDS Monitor, you can view the signal matrix details of the IED connections. For more information on viewing the signal matrix details, see the ["Viewing the Signal Matrix Details" section on page 3-14.](#page-13-0)

## <span id="page-7-1"></span>**Importing the IED Information Details**

To import the IED information details, perform the following steps:

**Step 1** Log in to the CGDS Monitor.

For more information on logging in to the CGDS Monitor, see the "Logging In" section on page 1-2 in Chapter 1, "Getting Started".

The CGDS Monitor home page (see [Figure 3-1](#page-5-1)) appears.

**Step 2** From the Import menu, choose **Import IED Information**.

The Import IED Information Data dialog box appears.

**Step 3** Click **Browse** to browse for the file, and click **Upload**.

The progress bar indicates the progress of the file import. After the file is imported into the CGDS Monitor, you can view the IED information details. For more information on viewing the IED information details, see the ["Viewing the IED Information Details" section on page 3-11.](#page-10-0)

## <span id="page-7-0"></span>**Validating the Network Details**

After importing the substation network details into the CGDS Monitor, you can validate the IED connections, switch connections, and VLAN information.

- [Validating the IED Connectivity, page 3-8](#page-7-2)
- **•** [Validating the Switch Connectivity, page 3-9](#page-8-0)
- **•** [Validating the VLAN Information, page 3-10](#page-9-2)

## <span id="page-7-2"></span>**Validating the IED Connectivity**

To validate the IED connectivity, perform the following steps:

**Step 1** Log in to the CGDS Monitor. For more information on logging in to the CGDS Monitor, see the "Logging In" section on page 1-2 in Chapter 1, "Getting Started". The CGDS Monitor home page (see [Figure 3-1](#page-5-1)) appears. **Step 2** To start validating the IED connections, from the Validate menu, choose **Validate IED Connectivity** > **Start Test**.

A message appears with the status of the IED connectivity test.

**Step 3** To view the IED connectivity details, from the Validate menu, choose **Validate IED Connectivity** > **View Result**.

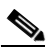

**Note** The Start Test and View Result options are disabled after you start the test. These options are automatically enabled after the validation process is complete.

The IED Connection Information dialog box appears with the following details:

- **•** Latest running—Last time when the IED connectivity test was run.
- **•** IED Name—Name of the IED.
- **•** IED Port Index—Access point for the IED that is connected to a switch.
- IED Connection Status—Status about the IED connectivity as follows:
	- **–** Connected—If the IED is securely connected or as expected.
	- **–** Not Connected—If the IED is not connected. For more information on the IED connection status, see Table 3-1.
- **•** IP Address—IP address for the DNP3 IED.
- **•** MAC Address—MAC address for the GOOSE IED.

### <span id="page-8-0"></span>**Validating the Switch Connectivity**

To validate the switch connectivity, perform the following steps:

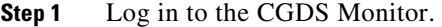

For more information on logging in to the CGDS Monitor, see the "Logging In" section on page 1-2 in Chapter 1, "Getting Started".

The CGDS Monitor home page (see [Figure 3-1](#page-5-1)) appears.

**Step 2** To start the switch connectivity test, from the Validate menu, choose **Validate Switch Connectivity** > **Start Test**.

A message appears with the status of the switch connectivity test.

**Step 3** To view the switch connectivity details, from the Validate menu, choose **Validate Switch Connectivity**  > **View Result**.

#### ⇘

**Note** The Start Test and View Result options are disabled after you start the test. These options are automatically enabled after the validation process is complete.

All of the switches in the network are validated, and the substation topology diagram is updated. In the substation topology diagram, the reachable switches appear with the  $\sim$  icon, whereas the unreachable switches appear with the  $\sim$ , icon.

 $\mathbf I$ 

## <span id="page-9-2"></span>**Validating the VLAN Information**

To validate the VLAN information, perform the following steps:

**Step 1** Log in to the CGDS Monitor.

For more information on logging in to the CGDS Monitor, see the "Logging In" section on page 1-2 in Chapter 1, "Getting Started".

The CGDS Monitor home page (see [Figure 3-1](#page-5-1)) appears.

**Step 2** From the Validate menu, choose **Validate VLAN Information**.

The VLAN Information dialog box appears with the following details:

- **•** VLAN information for all of the supported and reachable switches.
- **•** Default VLAN ID.
- **•** Ports that are connected to the switches.

## <span id="page-9-0"></span>**Viewing the Network Details**

After importing and validating the substation network details, you can now visualize and monitor the network.

- **•** [Viewing the Substation Topology Details, page 3-10](#page-9-1)
- [Viewing the IED Information Details, page 3-11](#page-10-0)
- **•** [Viewing the IED Information Details, page 3-11](#page-10-0)
- **•** [Viewing the Network Traffic Analysis, page 3-14](#page-13-1)
- **•** [Viewing the Signal Matrix Details, page 3-14](#page-13-0)
- **•** [Analyzing the IED Packet Captures, page 3-15](#page-14-0)

## <span id="page-9-1"></span>**Viewing the Substation Topology Details**

To view the substation topology diagram of all of the network devices, perform the following steps:

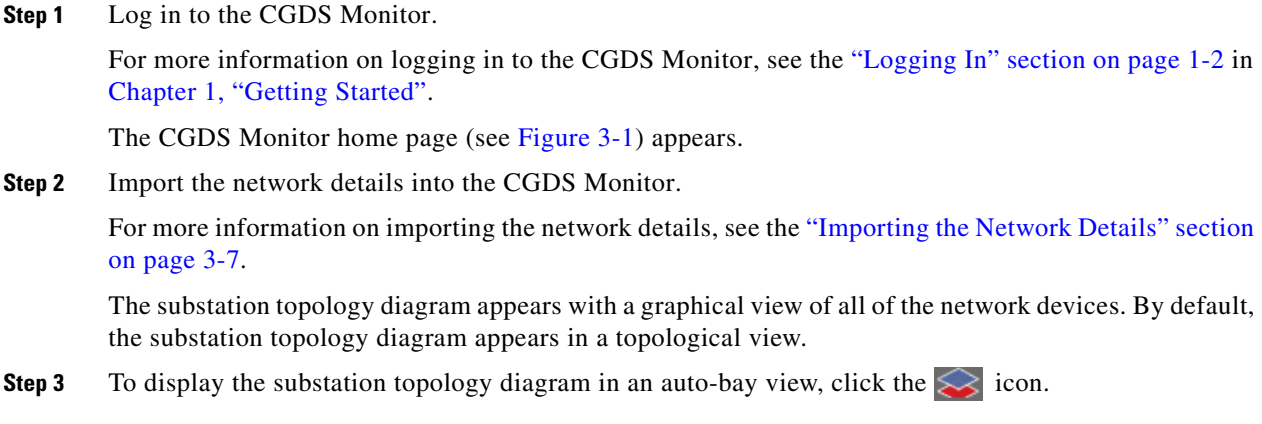

To display the substation topology diagram in a topological view, click the  $\sqrt[n]{\ }$  icon.

For more information on the icons that are used in the substation topology diagram, see [Table 3-2.](#page-3-2)

**Step 4** Validate the network.

For more information on validating the network, see the ["Validating the Network Details" section on](#page-7-0)  [page 3-8](#page-7-0).

The IED connections, switch connections, and VLAN information details are validated.

**Step 5** Click a device in the substation topology diagram and view detailed information about the selected device in the Network Tree View, Device Properties, and IED Communication Path panes.

For more information on the Network Tree View, Device Properties, and IED Communication Path panes, see the ["Substation Topology Diagram" section on page 3-4](#page-3-0).

**Step 6** To perform additional tasks in the substation topology diagram, such as downloading or printing the diagram, changing the layout of the diagram, or viewing specific sections of the diagram, use the toolbar options that are listed in [Table 3-2.](#page-4-1)

### <span id="page-10-0"></span>**Viewing the IED Information Details**

- **•** [Viewing the GOOSE IED Details, page 3-11](#page-10-1)
- **•** [Viewing the DNP3 IED Details, page 3-12](#page-11-0)

#### <span id="page-10-1"></span>**Viewing the GOOSE IED Details**

You can view the following details about the GOOSE IEDs:

- **•** Host performance—Graphical analysis of the IED's network performance.
- **•** Value analysis—Captures all of the signals and GOOSE messages that are received or sent by the IED.
- Information path—Path that captures the signals that are processed by the GOOSE IED to communicate with other connected IEDs.

To view details about the GOOSE IEDs, perform the following steps:

**Step 1** In the substation topology diagram, select a GOOSE IED, which appears with the **intervalse in the intervalse of the intervalse of the intervalse in the intervalse of the intervalse intervalse in the intervalse int** 

For more information on displaying the substation topology diagram, see the ["Viewing the Substation](#page-9-1)  [Topology Details" section on page 3-10](#page-9-1).

The selected GOOSE IED details appear in the Network Tree View, Device Properties, and IED Communication Path panes in the CGDS Monitor home page.

For more information on the Network Tree View, Device Properties, and IED Communication Path panes, see the ["Substation Topology Diagram" section on page 3-4](#page-3-0).

- **Step 2** To view the IED's host performance, right-click the specific GOOSE IED, and click **Host Performance**. The Host Performance dialog box appears with a graphical analysis of the network performance for the selected IED.
- **Step 3** To view the IED's value analysis details, right-click the specific GOOSE IED, and click **Value Analysis**. The Value Analysis dialog box appears with the following details for the selected IED:

 $\mathbf I$ 

- **•** Input details—Input signal details that are received by the selected IED:
	- **–** Inputs
	- **–** External Data Reference
	- **–** Value
	- **–** Internal Data Reference
- **•** Output details—Output signal details that are sent by the selected IED:
	- **–** GOOSE CBName
	- **–** Output Data Reference
	- **–** Value
- **Step 4** View the IED's information path details:
	- **a.** Right-click the specific GOOSE IED, and click **Information Path**.

The information path details appear in the IED Communication Path pane.

You can clear the IED information path details from the IED Information Path pane for viewing the information path details of another IED.

**b.** To clear the IED information path details from the IED Information Path pane, from the Validate menu, choose **Clear IED Information Path**.

The IED Information Path pane is cleared. You can now view the updated details for the selected IED.

#### <span id="page-11-0"></span>**Viewing the DNP3 IED Details**

You can view the following details about the DNP3 IEDs:

- **•** Host performance—Graphical analysis of the IED's network performance.
- **•** Response time analysis—Graphical analysis of the performance details of the server that has the longest response time. The data appears in microseconds.

To view details about the DNP3 IEDs, perform the following steps:

**Step 1** In the substation topology diagram, select a DNP3 IED, which appears with the **interact in** icon.

For more information on displaying the substation topology diagram, see the ["Viewing the Substation](#page-9-1)  [Topology Details" section on page 3-10.](#page-9-1)

The specific DNP3 IED details appear in the Network Tree View and Device Properties panes in the CGDS Monitor home page.

For more information on the Network Tree View and Device Properties panes, see the ["Substation](#page-3-0)  [Topology Diagram" section on page 3-4](#page-3-0).

**Step 2** To view the IED's host performance, right-click the specific DNP3 IED, and click **Host Performance**.

The Host Performance dialog box appears with a graphical analysis of the network performance for the selected IED.

**Step 3** To view the IED's response time analysis, right-click the specific DNP3 IED, and click **Response Time Analysis**.

The Response Time Analysis dialog box appears with the following details:

- **•** Input details—Input signal details that are received by the selected IED:
	- **–** Inputs
	- **–** External Data Reference
	- **–** Value
	- **–** Internal Data Reference
- **•** Output details—Output signal details that are sent by the selected IED:
	- **–** GOOSE CBName
	- **–** Output Data Reference
	- **–** Value

## **Viewing the Alarm Summary**

To view the alarm summary graph, perform the following steps:

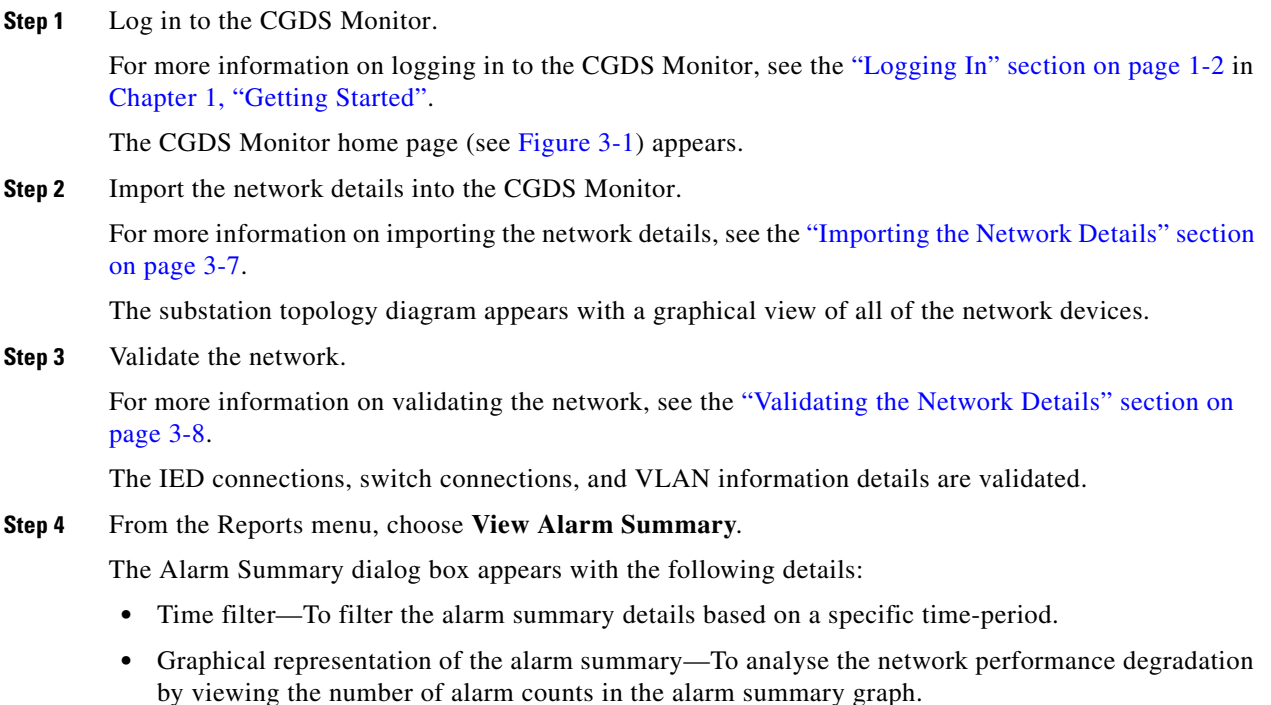

## <span id="page-13-1"></span>**Viewing the Network Traffic Analysis**

To view the network traffic analysis graph, perform the following steps:

**Step 1** Log in to the CGDS Monitor.

For more information on logging in to the CGDS Monitor, see the "Logging In" section on page 1-2 in Chapter 1, "Getting Started".

The CGDS Monitor home page (see [Figure 3-1](#page-5-1)) appears.

**Step 2** Import the network details into the CGDS Monitor.

For more information on importing the network details, see the ["Importing the Network Details" section](#page-6-0)  [on page 3-7.](#page-6-0)

The substation topology diagram appears with a graphical view of all of the network devices.

**Step 3** Validate the network.

For more information on validating the network, see the ["Validating the Network Details" section on](#page-7-0)  [page 3-8.](#page-7-0)

The IED connections, switch connections, and VLAN information details are validated.

**Step 4** From the Reports menu, choose **View Traffic Analysis**.

The Traffic Analysis dialog box appears with the following details:

- Time filter—To filter the network traffic details based on a specific time period.
- **•** Graphical representation of the network traffic details—To analyse the network traffic type and volume by evaluating the traffic based on the specific encapsulation protocols or VLAN information.

## <span id="page-13-0"></span>**Viewing the Signal Matrix Details**

To view the signal matrix details, perform the following steps:

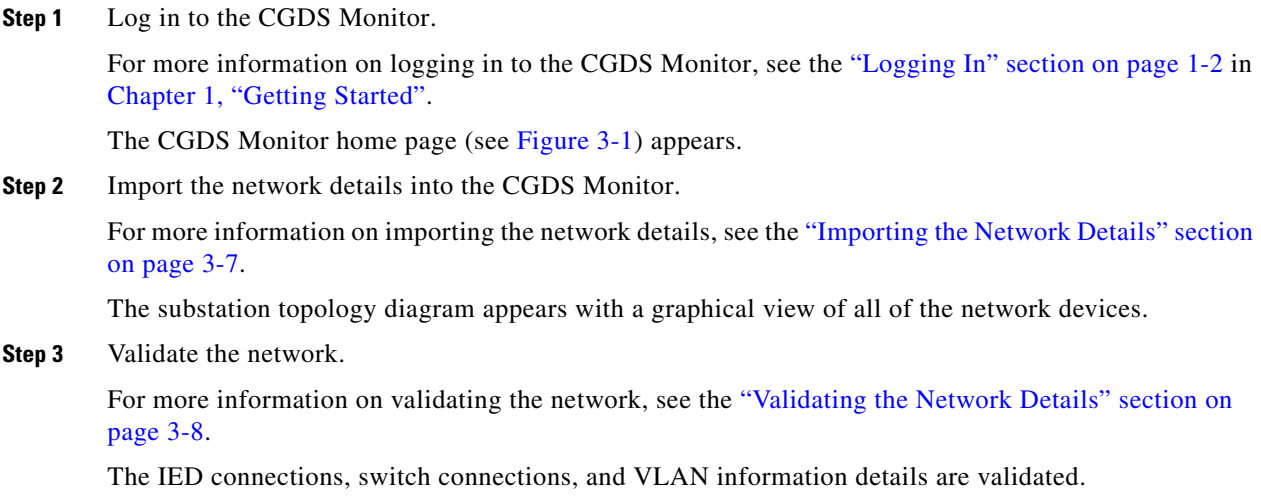

**Step 4** From the Monitor menu, choose **View Signal Matrix**.

**Cisco Connected Grid Design Suite (CGDS) - Substation Workbench Monitor User Guide**

The Signal Matrix dialog box appears with the following details:

- **•** IED Name—Name of the IED.
- **•** Inputs—Input name.
- **•** External Data Reference—IED reference point that sends the signal.
- **•** Internal Data Reference—IED reference point that receives the signal.

### <span id="page-14-0"></span>**Analyzing the IED Packet Captures**

You can analyze the critical system problems and network performance degradation by recording the IED packet captures for the GOOSE and DNP3 messages that are sent across the network.

To analyse the IED packet captures, you need to first enable the IED packet capture by starting and stopping it. After the packet capture stops, you can view the packet capture details.

The administrator can configure the auto-stop period, so that the packet capture automatically stops after the configured time interval. For more information on configuring the auto-stop period, see the "Configuring the Auto-Stop Period" section on page 4-1 in Chapter 4, "Configuring the CGDS Monitor Settings".

To analyse the DNP3 and GOOSE packet captures, perform the following steps:

**Step 1** Log in to the CGDS Monitor.

For more information on logging in to the CGDS Monitor, see the "Logging In" section on page 1-2 in Chapter 1, "Getting Started".

The CGDS Monitor home page (see [Figure 3-1](#page-5-1)) appears.

**Step 2** Import the network details into the CGDS Monitor.

For more information on importing the network details, see the ["Importing the Network Details" section](#page-6-0)  [on page 3-7](#page-6-0).

The substation topology diagram appears with a graphical view of all of the network devices.

**Step 3** Validate the network.

For more information on validating the network, see the ["Validating the Network Details" section on](#page-7-0)  [page 3-8](#page-7-0).

The IED connections, switch connections, and VLAN information details are validated.

- **Step 4** Analyse the DNP3 packet captures:
	- **a.** To start the packet capture, from the Monitor menu, choose **DNP Analysis** > **Start Packet Capture**. A message appears indicating that the packet capture is started.

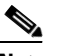

**Note** The Start option is disabled if the number of users exceed the maximum allowed limit of the packet captures. To enable the Start option, contact your administrator.

**b.** To stop the packet capture, from the Monitor menu, choose **DNP Analysis** > **Stop Packet Capture**. A message appears indicating that the packet capture is stopped.

**Note** If the auto-stop option is configured by the administrator, the packet capture automatically stops after the configured time interval.

**c.** To view the packet capture, from the Monitor menu, choose **DNP Analysis** > **View Packet Capture**.

The Packet Capture dialog box appears with messages for the selected time-period.

- **Step 5** Analyse the GOOSE packet captures:
	- **a.** To start the packet capture, from the Monitor menu, choose **GOOSE Analysis** > **Start Packet Capture**.

A message appears indicating that the packet capture is started.

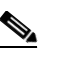

**Note** The Start option is disabled if the number of users exceed the maximum allowed limit of the packet captures. To enable the Start option, contact your administrator.

**b.** To stop the packet capture, from the Monitor menu, choose **GOOSE Analysis** > **Stop Packet Capture**.

A message appears indicating that the packet capture is stopped.

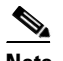

**Note** If the auto-stop option is configured by the administrator, the packet capture automatically stops after the configured time interval.

**c.** To view the packet capture, from the Monitor menu, choose **GOOSE Analysis** > **View Packet Capture**.

The Packet Capture dialog box appears with messages for the selected time-period.